ソフトウェアバージョン番号の確認方法

ご使用のテレビのソフトウェアバージョン番号は、『困ったときは』画面での 「お知らせ表示番号」で確認ができます。

## ■『困ったときは』画面での確認方法 (1)~(5)

L

- (1) 地上デジタルまたはBS放送を受信中(映像が出ている状態)に、リモコンの「メニュー」を押して ください。録画・ダビングが実行されていないときに確認してください。
- (2) ▼▲で「お知らせ」を選び「決定」を押す。
- (3) ▼▲で『困ったときは』を選び「決定」を押すと『困ったときは』 画面が表示されます。

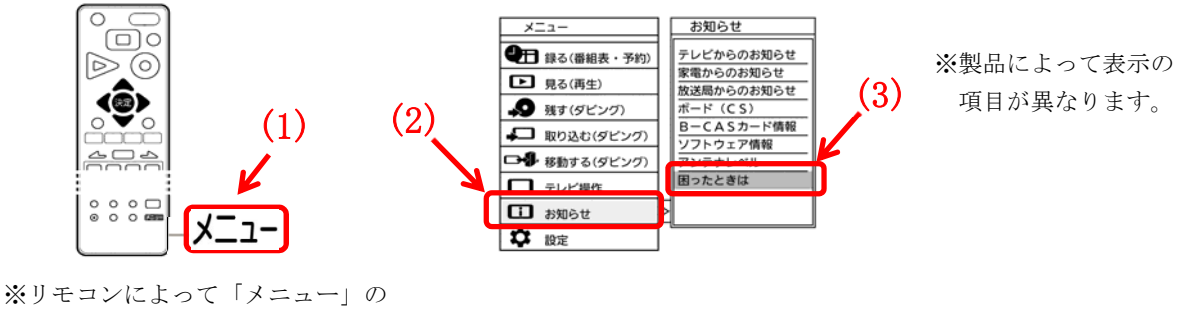

- 位置が異なります。
- (4) 『困ったときは』画面の右下に表示されているお知らせ表示番号の、左から 5 桁目・6 桁目・7 桁目の 数字を「右から」読んだ番号がソフトウェアのバージョン番号です。

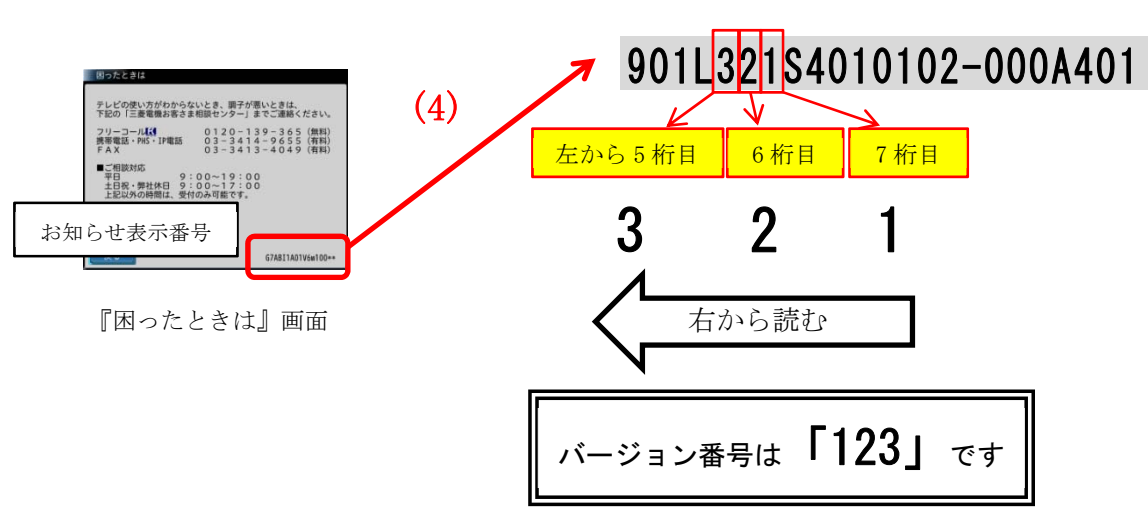

※お知らせ表示番号の表示例

(5) 「自動ダウンロード履歴および予定日」に記載されたソフトウェアバージョン番号と同じ番号または 大きい番号であれば、バージョンアップは正常に完了しています。